# T-BERD/MTS 5800 Portable Network Tester

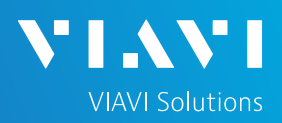

## QUICK CARD

#### **Updating Software via USB**

This quick card outlines how to upgrade the SmartClass 4800 or T-BERD/MTS 5800 to the latest software revision using a USB Flash Drive. Note: the software must be downloaded to a PC and **extracted** to a formatted 4GB to 16GB USB flash drive. If the downloaded file is copied directly to the USB flash drive, the upgrade will fail.

#### EQUIPMENT REQUIREMENTS

Equipment Requirements:

- Laptop or Personal Computer with Internet Access
- 4GB to 16GB USB Flash Drive

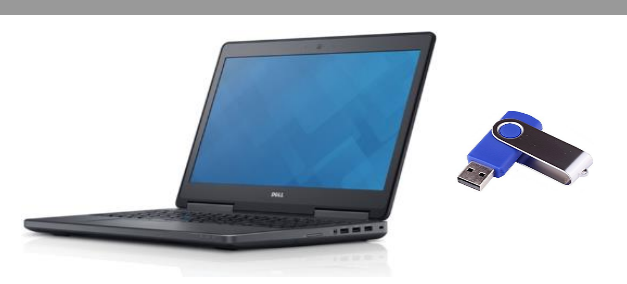

*Figure 1: Equipment Requirements*

#### FORMAT USB FLASH DRIVE

- 1. Press the Power button  $\circled{b}$ to turn on the test set.
- 2. Insert the USB Flash Drive into a USB port on the side of the T-BERD/MTS test set.
- 3. Tap the **System** icon in the **Status Bar** at the top of the display to show the **System menu.**
- 4. Tap the **Removable Storage** Icon to show the Removeable Storage menu.
- 5. Tap  $\frac{1}{2}$  Format to format the USB Flash Drive.
- 6. Tap  $\frac{e^{\frac{1}{2} \cdot \text{F} \cdot \text{F} \cdot \text{F}}}{2}$  and remove the USB Flash Drive from the USB port of the test set.
- 7. Insert the formatted USB flash drive into your Laptop or Personal Computer.

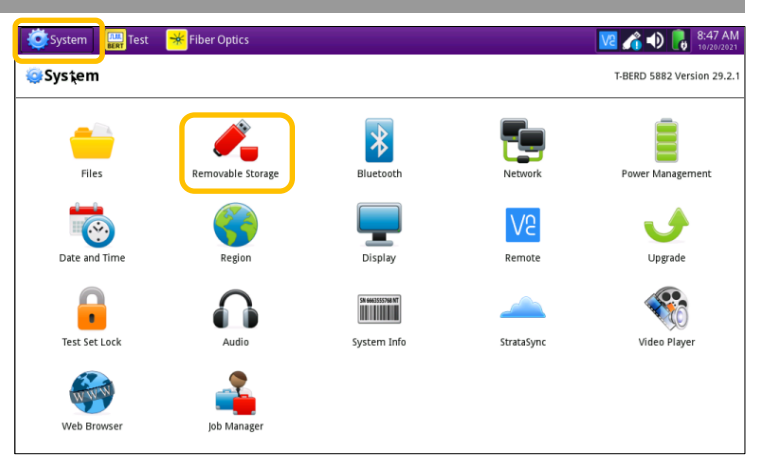

*Figure 2: System Menu*

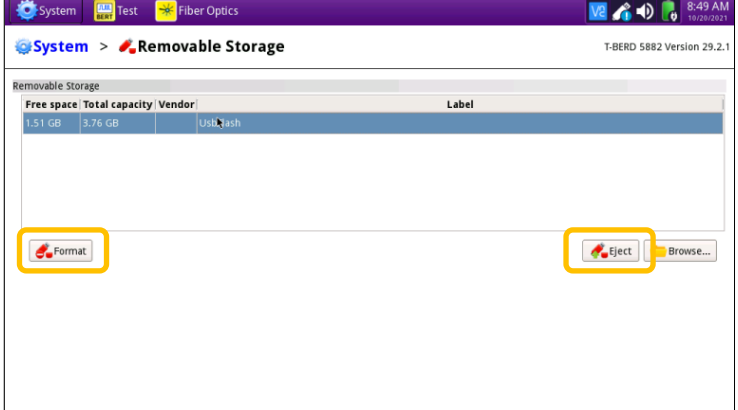

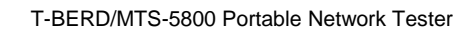

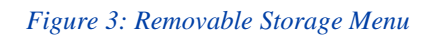

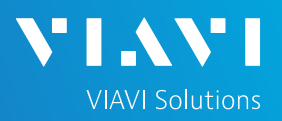

## QUICK CARD

### DOWNLOAD ARCHIVE AND EXTRACT TO USB FLASH DRIVE

- 1. On Laptop or Personal Computer, open an Internet browser and navigate to the software update portal for your test set:
	- ► SmartClass 4800: <https://4800.updatemyunit.net/>
	- ► T-BERD/MTS 5800: <https://5800.updatemyunit.net/>
	- ► T-BERD/MTS 5800v2: <https://5800v2.updatemyunit.net/>
	- ► T-BERD/MTS 5800-100G: <https://5800-100g.updatemyunit.net/>
	- ► MAP 2100: https://map-2100.updatemyunit.net/

Note: You must use the upgrade corresponding to the correct platform. For example, you cannot upgrade a T-BERD 5800v2 using T-BERD 5800-100G software.

- 2. Click a Flag icon to download software from the nearest server:
	- Europe Server
	- ► North America Server
	- Singapore Server.
- 3. Select "Run" or "Open file" to extract the upgrade files to a USB drive. If you save the .exe file directly to the USB flash drive, the update will fail.
	- ► Note: If your browser displays a warning that the update is an unrecognized or uncommon app, click "See more", "…", "More info", "Keep" and/or "Run anyway" to continue.
- 4. Enter or browse to the path of the USB Stick and press the **OK** button to extract update files to the USB Flash Drive.

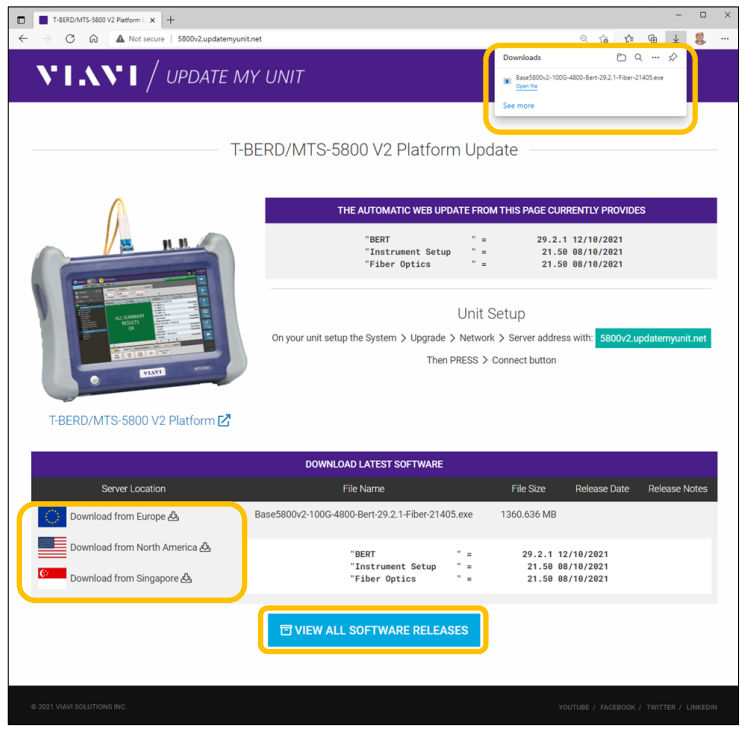

*Figure 4: updatemyunit.net*

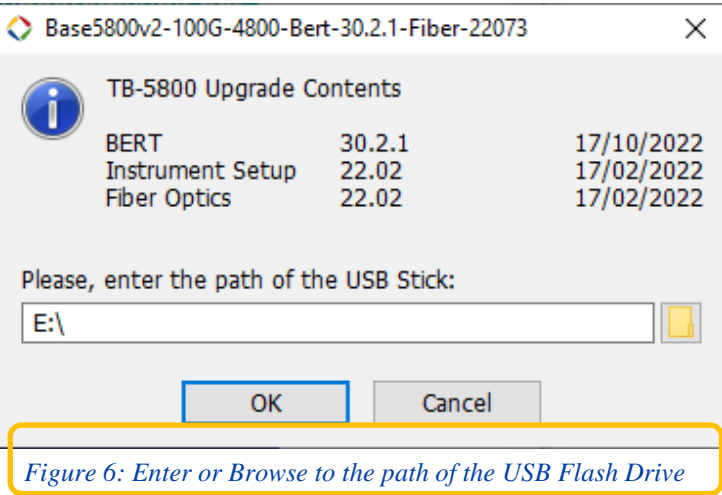

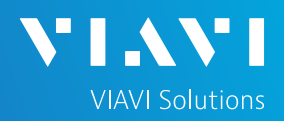

## QUICK CARD

#### UPGRADE TEST SET

- 1. Eject and remove the USB Flash Drive from the Laptop or Personal Computer.
- 2. Insert the USB Flash Drive into a USB port on the side of the T-BERD/MTS test set.
- 3. Plug the T-BERD/MTS test set into AC power. You cannot update the software while running on battery.
- 4. Tap the System icon  $\bullet$  system in the Status Bar at the top of the display to show the System menu.
- 5. Tap the Upgrade Icon  $\bullet$  to show the Upgrade menu.
- 6. Select USB for the upgrade method. Θ **USB** Upgrade from files stored on a USB flash drive.
- 7. Tap  $\bigcup_{s}$  Start Upgrade and follow screen prompts to complete the software upgrade.
	- ➢ Notes:
		- V4.3 includes an upgrade to the operating system, platform software, and test applications.
		- The BERT test application will be renamed "Transport".
		- The update may take up to 30 minutes to complete.

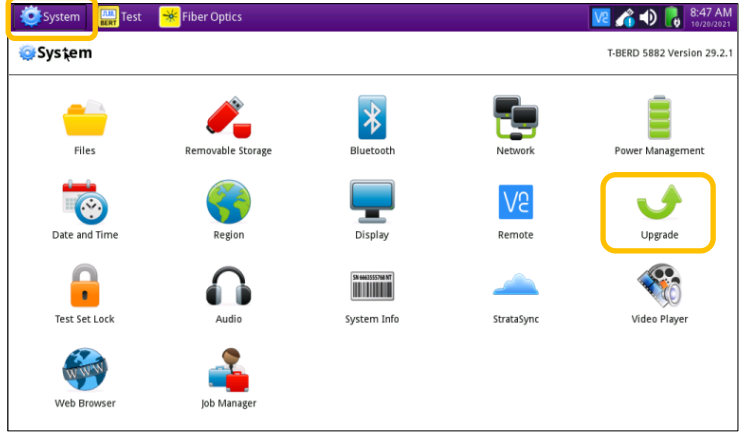

*Figure 7: System Menu*

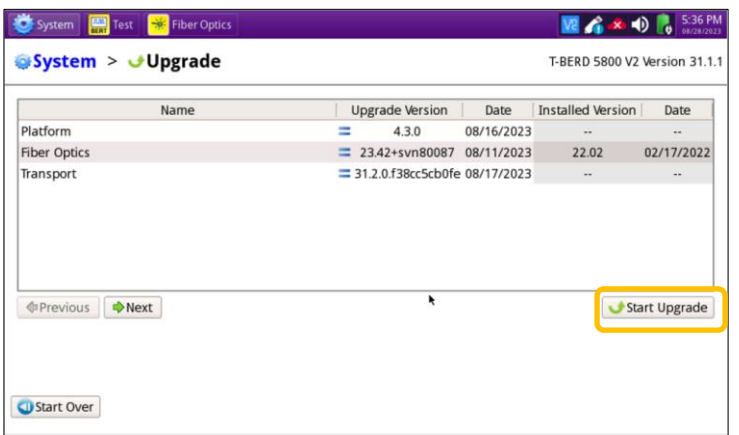

*Figure 8: Upgrade Menu*